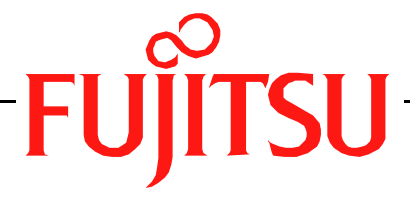

# Fujitsu LifeBook S Series **BIOS Guide**

## LifeBook S Series Model: S7010

Document Date: 3/22/04 Document Number: FPC58-1109-01

## **FUJITSU COMPUTER SYSTEMS**

## **S Series BIOS BIOS SETUP UTILITY**

The BIOS Setup Utility is a program that sets up the operating environment for your notebook. Your BIOS is set at the factory for normal operating conditions, therefore there should be no need to set or change the BIOS environment to operate your notebook.

The BIOS Setup Utility configures:

- Device control feature parameters, such as changing I/O addresses and boot devices.
- System Data Security feature parameters, such as passwords.

#### **Entering the BIOS Setup Utility**

To enter the BIOS Setup Utility do the following:

- 1. Turn on or restart your notebook.
- 2. Press the [F2] key when a message appears under the Fujitsu logo prompting you to "Press <F2>: BIOS Setup". This will open the main menu of the BIOS Setup Utility with the current settings displayed.
- 3. Press the arrow keys to scroll through the other setup menus to review or alter the current settings.

#### <span id="page-1-0"></span>**Navigating Through the Setup Utility**

The BIOS setup utility consists of six menus: Main, Advanced, Security, Boot, Info and Exit. This document explains each menu in turn including all submenus and setup items.

The following procedures allow you to navigate the setup utility menus:

- 1. To select a menu, use the cursor keys:  $[\blacktriangleleft]$ ,  $[\rightarrow]$ .
- 2. To select a field within a menu or a submenu, use the
	- cursor keys:  $[\n\uparrow], [\n\downarrow].$
- 3. To select the different values for each field, press the [Spacebar] to change to the next higher selection and [F5] or [-] to go to the next lower selection.
- 4. To activate a submenu press the [Enter] key.
- 5. To return to a menu from a submenu, press the [Esc] key.
- 6. To go to the Exit menu from any other menu, press the [Esc] key.

■ Selecting a field causes a help message about that field to be displayed on the right-hand side of the screen.

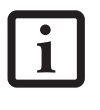

- Pressing the Enter key with the highlight on a selection that is not a submenu or auto selection will cause a list of all options for that item to be displayed. Pressing the Enter key again will select the highlighted choice.
- 7. Pressing the [F9] key resets all items in the BIOS to the default values.
- 8. Pressing the [F10] key saves the current configuration and exits the BIOS Setup Utility. You will be asked to verify this selection before it is executed.
- 9. Pressing the [F1] key gives you a general help screen.

#### **Entering the Setup Utility After a Configuration Change or System Failure**

If there has been a change in the system configuration that does not agree with the parameter settings stored in your BIOS memory, or there is a failure in the system, the system beeps and/or displays an error message after the Power On Self Test (POST). If the failure is not too severe, it will give you the opportunity to modify the settings of the setup utility, as described in the following steps:

1. When you turn on or restart the computer there is a beep and/or the following message appears on the screen:

Error message - please run SETUP program Press <F1> key to continue, <F2> to run SETUP

2. If an error message is displayed on the screen, and you want to continue with the boot process and start the operating system anyway, press the [F1] key.

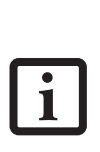

- If your notebook emits a series of beeps that sounds like a code and the display is blank, refer to the Troubleshooting section of your system Use's Guide. The Troubleshooting Section includes a list of error messages and their meanings.
- If your data security settings require it, you may be asked for a password before the operating system will be opened.
- 3. If an error message is displayed on the screen, and you want to enter the setup utility, press the [F2] key.
- 4. When the setup utility starts with a fault present, the system displays the following message:

```
Warning!
Error message
[Continue]
```
5. Press any key to enter the setup utility. The system will then display the Main Menu with current parameters values.

## **MAIN MENU – SETTING STANDARD SYSTEM PARAMETERS**

The Main Menu allows you to set or view the current system parameters. Follow the instructions for Navigating Through The Setup Utility to make any changes. *[\(See Navigating Through the Setup Utility on page 2 for](#page-1-0)  [more information\)](#page-1-0)*

The following tables show the names of the menu fields for the Main menu and its submenus, all of the options for each field, the default settings and a description of

the field's function and any special information needed to help understand the field's use. Note that the actual drive labels shown may vary.

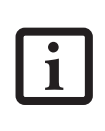

System Time and System Date can also be set from your operating system without using the setup utility. Use the calendar and time icon on your Windows Control panel or type time or date from the MS-DOS prompt.

|                                            | PhoenixBIOS Setup Utility                                          |             |                                        |                                                                    |
|--------------------------------------------|--------------------------------------------------------------------|-------------|----------------------------------------|--------------------------------------------------------------------|
| Main<br>Advanced                           | Security                                                           | <b>Boot</b> | Info                                   | Exit                                                               |
| System Time: [02:34:56]                    |                                                                    |             |                                        | Item Specific Help                                                 |
| System Date:                               | [03/17/2004]                                                       |             |                                        |                                                                    |
| Primary Master<br>Secondary Master [None)] | [TOSHIBA MK4025GAS-(PM)]                                           |             |                                        | Adjust calendar clock.<br><tab>, <shift-tab>, or</shift-tab></tab> |
| Language:                                  | [English (US)]                                                     |             |                                        | <enter> selects field.</enter>                                     |
| F1 Help<br>ESC Exit                        | $\uparrow \downarrow$ Select Item<br>$\leftrightarrow$ Select Menu |             | Enter Select $\triangleright$ Sub-Menu | -/Space Change Values F9 Setup Defaults<br>F10 Save and Exit       |

**Figure 1. Main Menu**

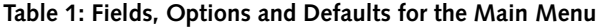

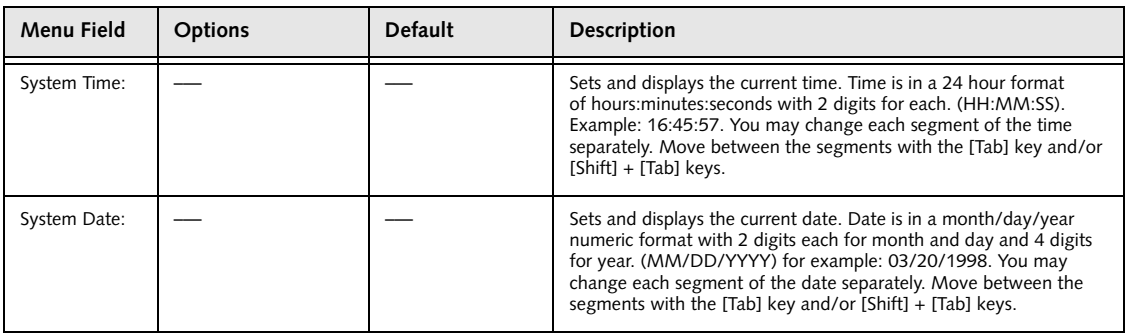

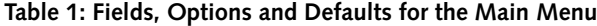

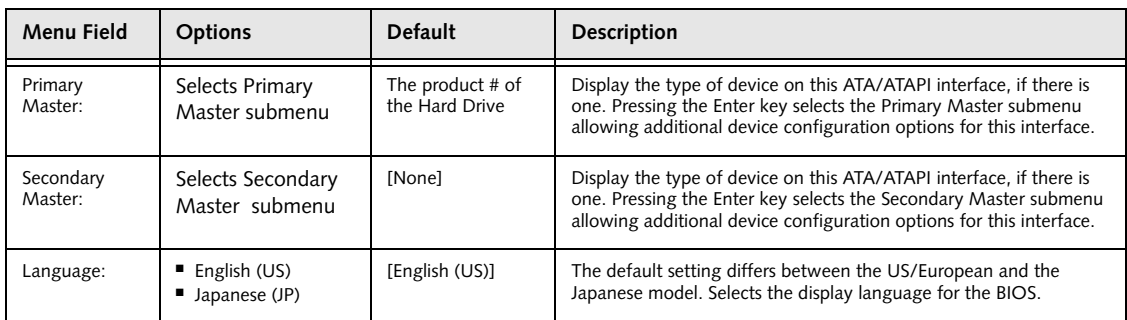

#### **Primary Master Submenu of the Main Menu**

The Primary Master submenu identifies what ATA devices are installed.

Note that actual hard drive label shown may vary. Depending on the drive type, information such as cylinders, heads and sectors may also be displayed.

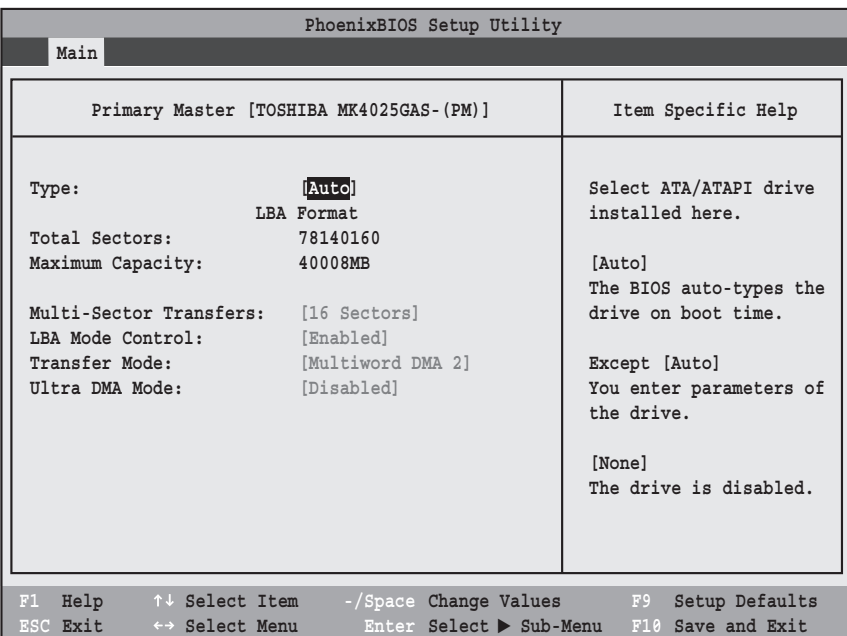

#### **Figure 2. Primary Master Submenu**

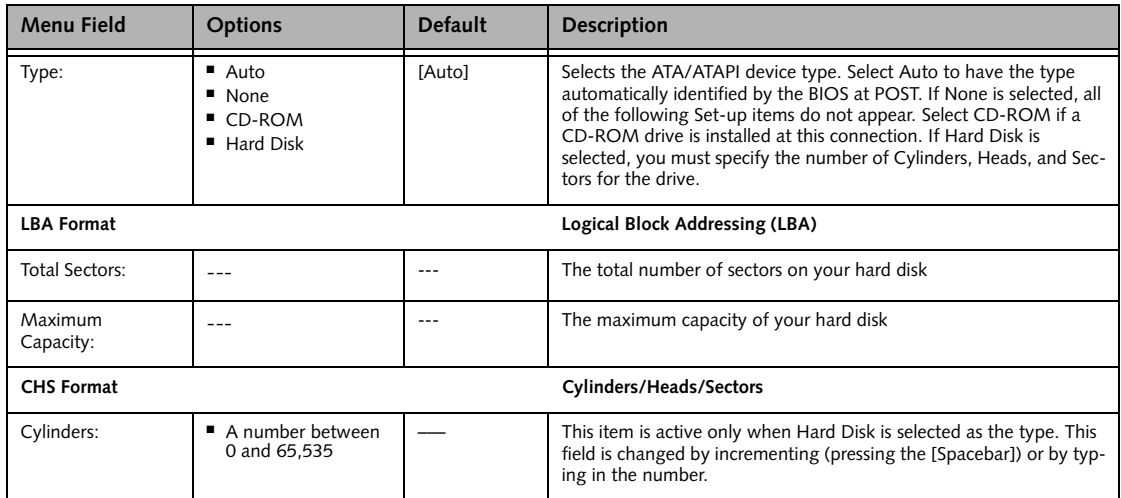

#### **Main Menu**

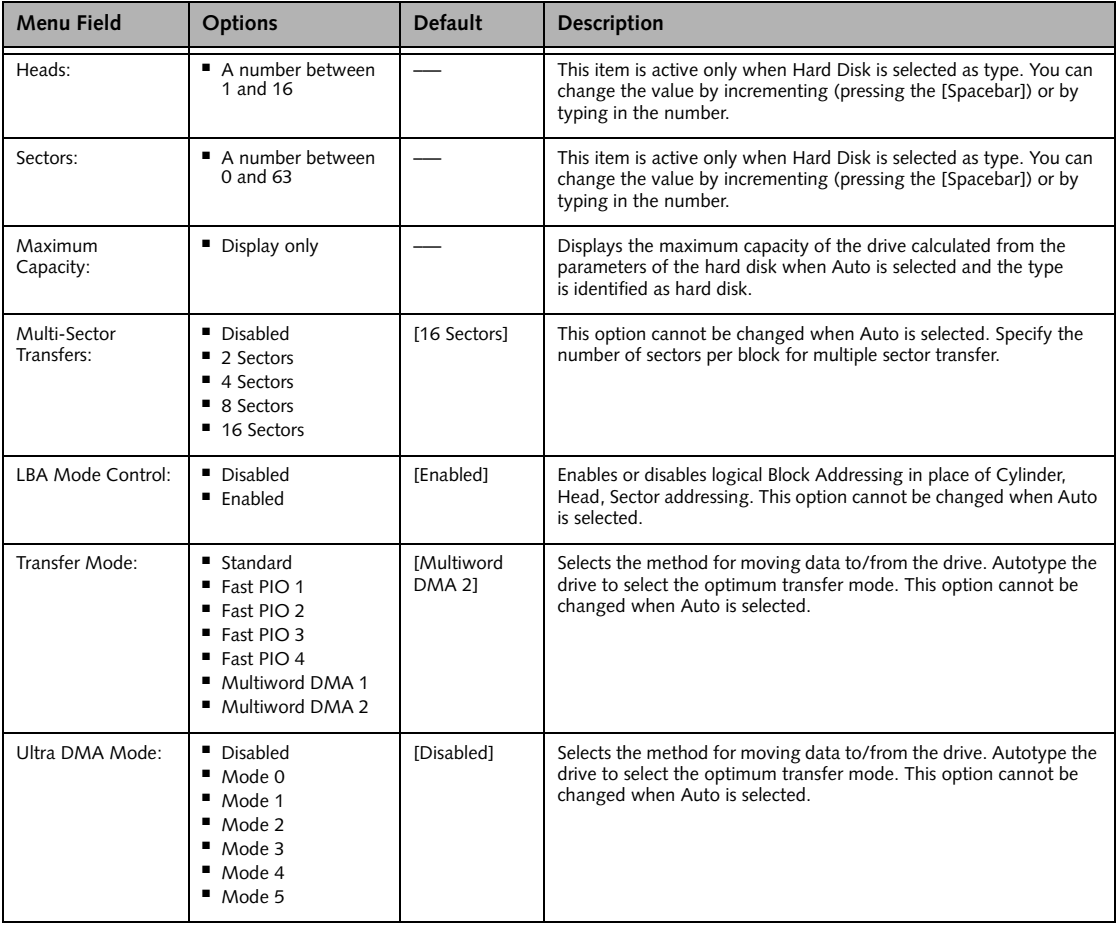

- A bootable CD-ROM may have either a floppy disk or hard drive format. When the bootable CD-ROM is used, the drive allocations change automatically without changing the BIOS setup. If a floppy disk format CD-ROM is used, the CD-ROM becomes Drive A. The CD-ROM will only take drive C: (hard drive format) if the internal hard drive is not present or is disabled. The bootable CD-ROM can never use a C: designation if a formatted internal hard drive is present since the C: designator is always reserved for the internal hard drive.The boot sequence ignores the new drive designations, however, your application software will use the new designations.
- Be aware of the operating environment when booting from a CD-ROM or you may overwrite files by mistake.

#### **Secondary Master Submenu of the Main Menu**

The Secondary Master submenu is for the internal CD-ROM drive. The drive type is displayed on this menu as well as the Main menu. Your notebook auto-senses the characteristics of the internal drive installed. You will

not need to modify these settings; they are displayed for your reference.

Note that actual drive labels shown may vary.

| PhoenixBIOS Setup Utility                                  |                                                  |                                                                                            |  |
|------------------------------------------------------------|--------------------------------------------------|--------------------------------------------------------------------------------------------|--|
| Main                                                       |                                                  |                                                                                            |  |
| Secondary Master [TOSHIBA DVD-ROM SD-R2412-(SM)]           |                                                  | Item Specific Help                                                                         |  |
| Type:<br>Multi-Sector Transfers:<br>LBA Mode Control:      | [Auto]<br>[Disabled]<br>[Disabled]               | Select ATA/ATAPI drive<br>installed here.<br>[Auto]                                        |  |
| Transfer Mode:<br>Ultra DMA Mode:                          | [Standard]<br>[Disabled]                         | The BIOS auto-types the<br>drive on boot time.                                             |  |
|                                                            |                                                  | Except [Auto]<br>You enter parameters of<br>the drive.<br>[None]<br>The drive is disabled. |  |
| Help<br>F1<br>↑↓ Select Item<br>ESC Exit<br>←→ Select Menu | -/Space Change Values<br>Enter Select > Sub-Menu | Setup Defaults<br>F9<br>F10 Save and Exit                                                  |  |

**Figure 3. Secondary Master Submenu**

#### **Table 3: Fields, Options and Defaults for the Secondary Master Submenu of the Main Menu**

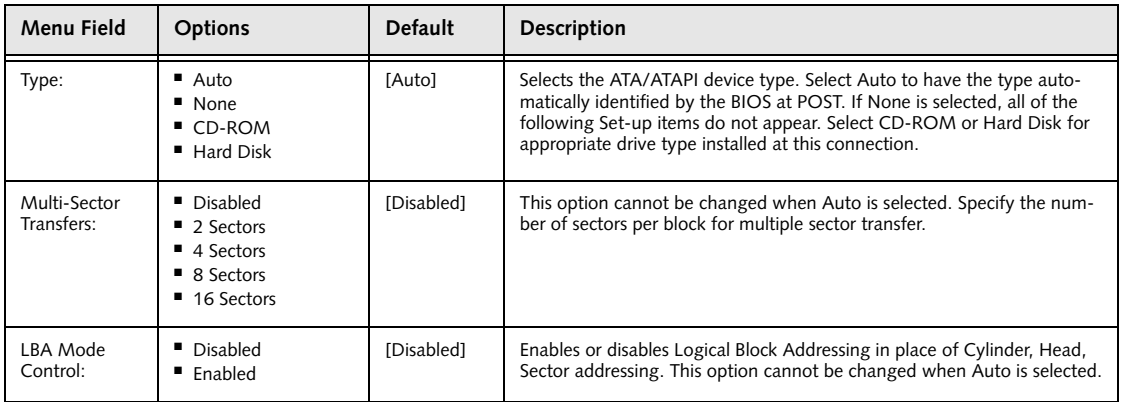

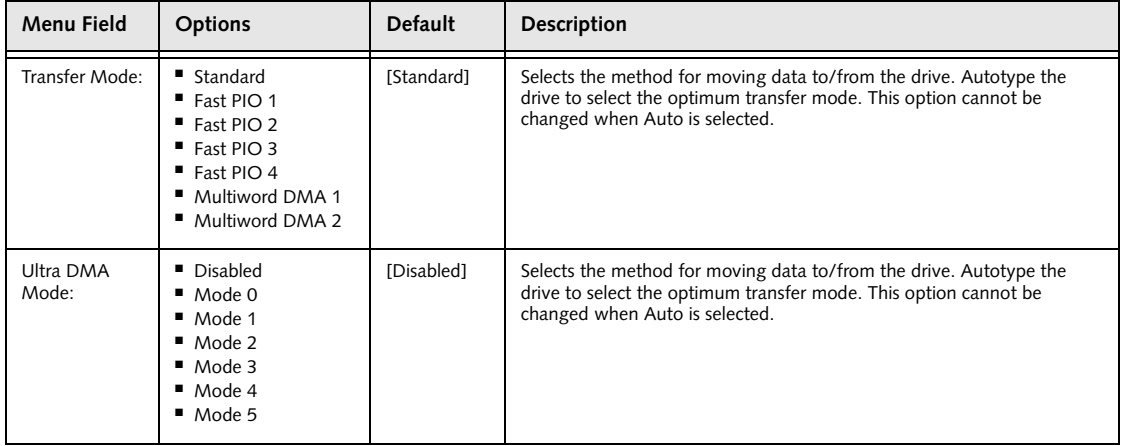

#### **Table 3: Fields, Options and Defaults for the Secondary Master Submenu of the Main Menu**

#### **Exiting from Main Menu**

When you have finished setting the parameters on this menu, you can either exit from the setup utility, or move to another menu. If you wish to exit from the setup utility, press the [Esc] key or use the cursor keys to go to the Exit menu or to move to another menu.

## **ADVANCED MENU – SETTING DEVICE FEATURE CONTROLS**

The Advanced Menu allows you to:

- Set the I/O addresses for the serial and parallel ports.
- Set the features of the keyboard/mouse.
- Select between the display panel and/or an external CRT display.
- Set internal device configurations
- Configure USB and CPU features.
- Configure miscellaneous features such as Wake Up On LAN.
- Configure DMI Event Logging.

Follow the instructions for Navigating Through the Setup Utility to make any changes.

*[\(See Navigating Through the Setup Utility on page 2 for](#page-1-0)  [more information\)](#page-1-0)*

The following tables show the names of the menu fields for the Advanced Menu and its submenus, all of the options for each field, the default settings and a description of the field's function, and any special information needed to help understand the field's use.

| PhoenixBIOS Setup Utility                                                                                                    |                                                                                             |                                     |                       |                         |                                               |
|----------------------------------------------------------------------------------------------------|---------------------------------------------------------------------------------------------|-------------------------------------|-----------------------|-------------------------|-----------------------------------------------|
| Main                                                                                                    | Advanced                                                                                    | Security                            | <b>Boot</b>           | Info                    | Exit                                          |
|                                                                                                    |                                                                                             |                                     |                       |                         | Item Specific Help                            |
| $\blacktriangleright$ Video Features<br>$\blacktriangleright$ CPU Features<br>$\blacktriangleright$ USB Features<br>Event Logging | ▶ Keyboard/Mouse Features<br>Internal Device Configurations<br>Miscellaneous Configurations | Serial/Parallel Port Configurations |                       |                         | Configures serial ports<br>and parallel ports |
| Help<br>F1<br><b>ESC Exit</b>                                                                                                    | ↑↓ Select Item<br>$\leftrightarrow$ Select Menu                                             |                                     | -/Space Change Values | Enter Select > Sub-Menu | F9<br>Setup Defaults<br>Save and Exit<br>F10  |

**Figure 4. Advanced Menu**

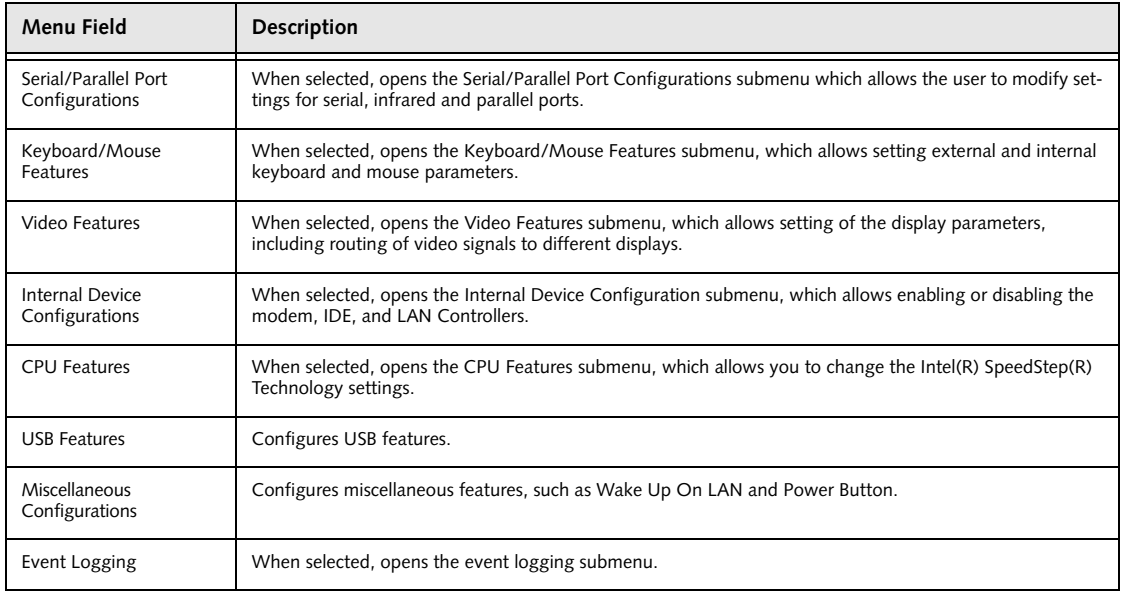

#### **Table 4: Fields, Options and Defaults for the Advanced Menu**

#### **Serial/Parallel Port Configuration Submenu of the Advanced Menu**

The Serial/Parallel Port Configuration submenu provides the ability to set the I/O addresses and interrupt levels for the serial, infrared, and parallel ports of your notebook.

- To prevent IRQ and address conflicts, avoid changing the default settings. If you must change the settings, you can call 1-800-8Fujitsu for technical assistance.
- 
- The BIOS will warn you of resource conflicts by placing a yellow asterisk next to each device that is in conflict.
- All I/O addresses in Table 5 are in hexadecimal.

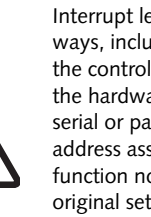

I/O addresses, DMA channels, and Interrupt levels can be entered in various ways, including via the BIOS setup utility, the control software for the I/O device, or the hardware. If any two ports or devices, serial or parallel, have the same I/O address assigned your notebook will not function normally. Please keep a record of original settings before making any changes in the event that a restoration is required. See your hardware and software documentation as well as the setup utility to determine settings, limitations, etc.

| PhoenixBIOS Setup Utility                                                                                                    |                                                                                                    |                                                                                                    |  |  |  |
|----------------------------------------------------------------------------------------------------|----------------------------------------------------------------------------------------------------|----------------------------------------------------------------------------------------------------|--|--|--|
| Advanced                                                                                                    |                                                                                                    |                                                                                                    |  |  |  |
| Serial/Parallel Port Configurations<br>Serial Port:<br>I/O Address:                                                                                          | [Enabled]<br>$[3F8-3FF]$                                                                                                    | Item Specific Help<br>[Disabled]<br>The port is disabled.                                                       |  |  |  |
| Interrupt:<br>Infrared Port:<br>Mode:<br>I/O Address:<br>Interrupt:<br>I/O Address:<br>DMA Channel:<br>Parallel Port:<br>Mode:<br>I/O Address:<br>Interrupt: | [IRQ 4]<br>[Enabled]<br>[FIN]<br>$[2E8 - 2EF]$<br>[IRQ 3]<br>$[400 - 43F]$<br>[DMA 3]<br>[Enabled]<br>[Bi-directional]<br>$[378 - 37F]$<br>[IRQ 7] | [Enabled]<br>The port is enabled<br>with user configuration.<br>[Auto]<br>Plug & Play OS<br>configure the port. |  |  |  |
| F1 Help<br>↑↓ Select Item<br>ESC Exit<br>$\leftrightarrow$ Select Menu                                                                                       | -/Space Change Values<br>Enter Select > Sub-Menu                                                                                                   | Setup Defaults<br>F9<br>F10 Save and Exit                                                                       |  |  |  |

**Figure 5. Serial/Parallel Port Configuration Submenu**

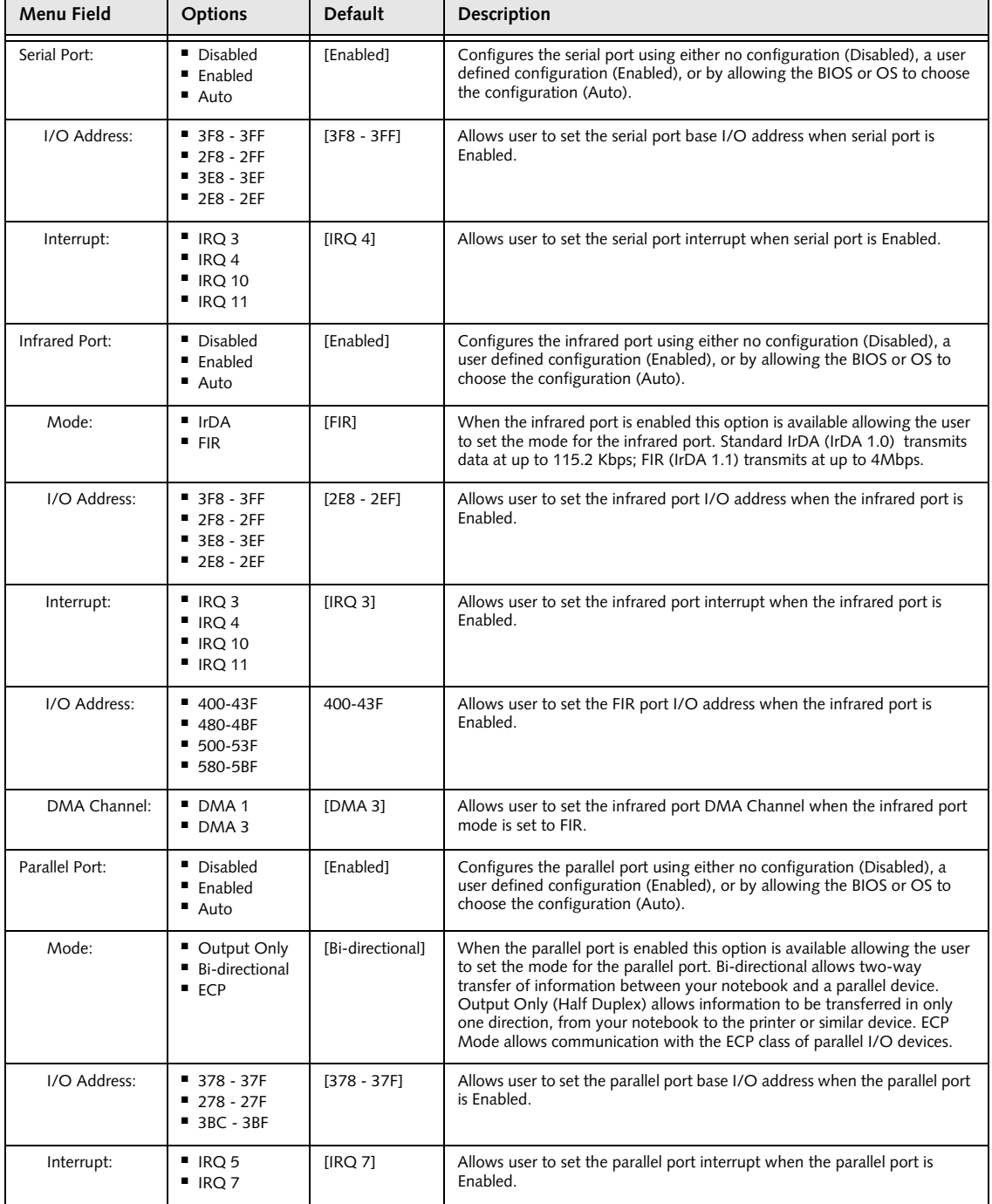

#### **Table 5: Fields, Options and Defaults for Serial/Parallel Port Configuration Submenu of Advanced Menu**

#### **Keyboard/Mouse Features Submenu of the Advanced Menu**

The Keyboard/Mouse Features submenu is for setting the parameters of the integrated and external mouse and keyboard.

| PhoenixBIOS Setup Utility                                                                                                    |                                           |  |  |  |  |
|----------------------------------------------------------------------------------------------------|-------------------------------------------|--|--|--|--|
| Advanced                                                                                                    |                                           |  |  |  |  |
| Keyboard/Mouse Features                                                                                                    | Item Specific Help                        |  |  |  |  |
| Numlock:<br>[Autol]<br>[Enabled]<br>Hot Plug:<br>[Auto Disabled]<br>Internal Pointing Device:<br>Initialization on Resume:<br>[Fast] | Selects power-on state<br>for Numlock.    |  |  |  |  |
| ↑↓ Select Item<br>Help<br>-/Space Change Values<br>F1<br>ESC Exit<br>Enter Select > Sub-Menu<br>←→ Select Menu                       | Setup Defaults<br>F9<br>F10 Save and Exit |  |  |  |  |

**Figure 6. Keyboard/Mouse Features Submenu**

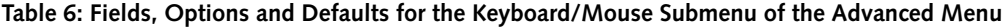

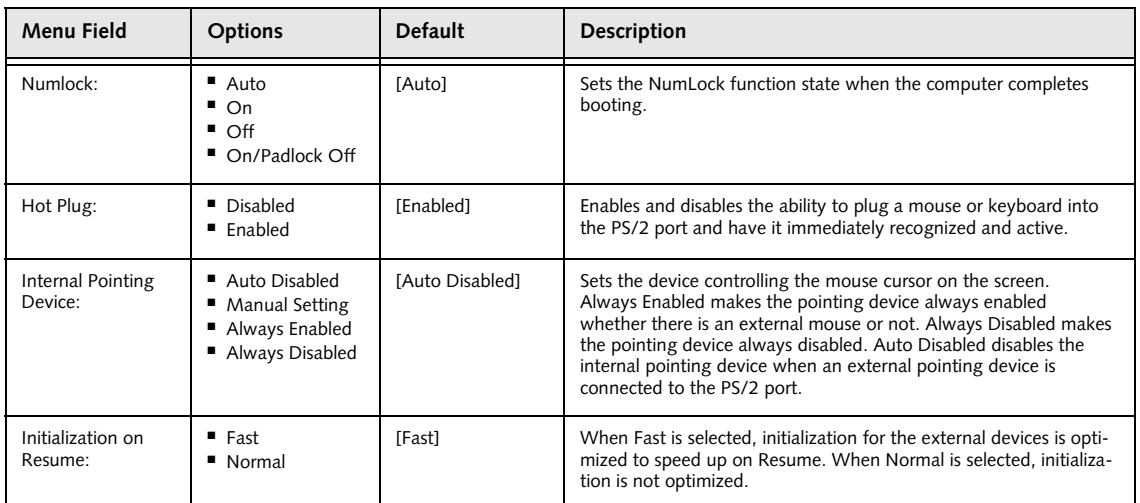

#### **Video Features Submenu of the Advanced Menu**

The Video Features Submenu is for setting the display parameters.

| PhoenixBIOS Setup Utility                                                                                                    |                                                                                                    |  |  |
|----------------------------------------------------------------------------------------------------|----------------------------------------------------------------------------------------------------|--|--|
| Advanced                                                                                                    |                                                                                                    |  |  |
| Video Features                                                                                                    | Item Specific Help                                                                                     |  |  |
| [Auto]<br>Display:<br>[Enabled]<br>Compensation:                                                                              | Select display terminal.<br>* This setting is not<br>effective after<br>operating system<br>starts up. |  |  |
| Help<br>↑↓ Select Item<br>-/Space Change Values<br>F1<br>ESC Exit<br>Enter Select > Sub-Menu<br>$\leftrightarrow$ Select Menu | Setup Defaults<br>F9<br>F10 Save and Exit                                                              |  |  |

**Figure 7. Video Features Submenu**

#### **Table 7: Fields, Options and Defaults for the Video Features Submenu of the Advanced Menu**

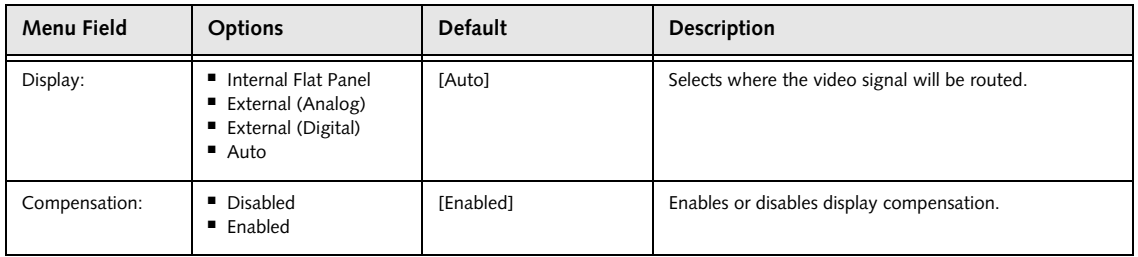

#### **Internal Device Configurations Submenu of the Advanced Menu**

The Internal Device Configuration submenu allows the user to configure other internal devices.

| PhoenixBIOS Setup Utility                                                                                                    |                                                                                                    |  |  |  |
|----------------------------------------------------------------------------------------------------|----------------------------------------------------------------------------------------------------|--|--|--|
| Advanced                                                                                                    |                                                                                                    |  |  |  |
| Internal Device Configurations                                                                                                | Item Specific Help                                                                                                    |  |  |  |
| IDE Contoller:<br>Both]<br>[Enabled]<br>Modem Controller:<br>LAN Controller:<br>[Enabled]<br>[Enabled]<br>Wireless LAN:       | [Disabled]<br>No IDE ports are<br>enabled.<br>[Primary]<br>Only primary IDE port<br>is enabled.<br>[Secondary]<br>Only secondary IDE port<br>is enabled.<br>[Both]<br>Both primary and<br>secondary IDE ports<br>are enabled. |  |  |  |
| Help<br>↑↓ Select Item<br>-/Space Change Values<br>F1<br>Enter Select > Sub-Menu<br>ESC Exit<br>$\leftrightarrow$ Select Menu | F9<br>Setup Defaults<br>F10 Save and Exit                                                                                                    |  |  |  |

**Figure 8. Internal Device Configuration Submenu**

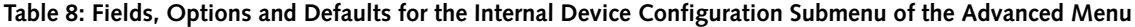

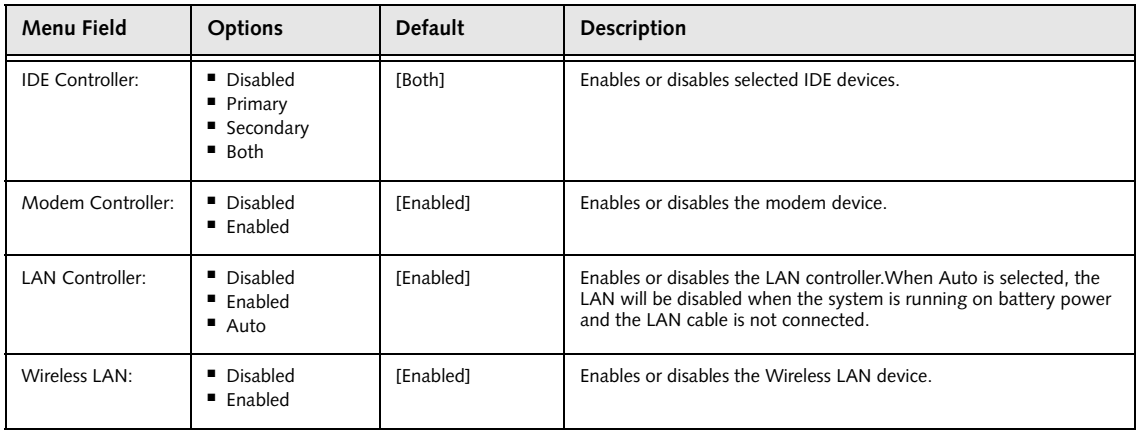

#### **CPU Features Submenu of the Advanced Menu**

The CPU Features Submenu allows you to change the settings for Intel(R) SpeedStep(R) Technology for your system.

| PhoenixBIOS Setup Utility                                  |                                                           |                                                                                |  |  |
|------------------------------------------------------------|-----------------------------------------------------------|--------------------------------------------------------------------------------|--|--|
| Advanced                                                   |                                                           |                                                                                |  |  |
| CPU Features                                               | Item Specific Help                                        |                                                                                |  |  |
| SpeedStep(R) Technology:<br>On Battery:<br>On AC:          | [Enabled]<br>[Battery Optimized]<br>[Maximum Performance] | Select Enhanced<br>Intel(R) SpeedStep(R)<br>Technology enabled or<br>disabled. |  |  |
| Help<br>↑↓ Select Item<br>F1<br>ESC Exit<br>←→ Select Menu | -/Space Change Values<br>Enter Select > Sub-Menu          | Setup Defaults<br>F9<br>F10 Save and Exit                                      |  |  |

**Figure 9. USB Features Submenu**

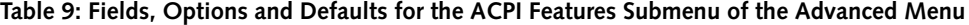

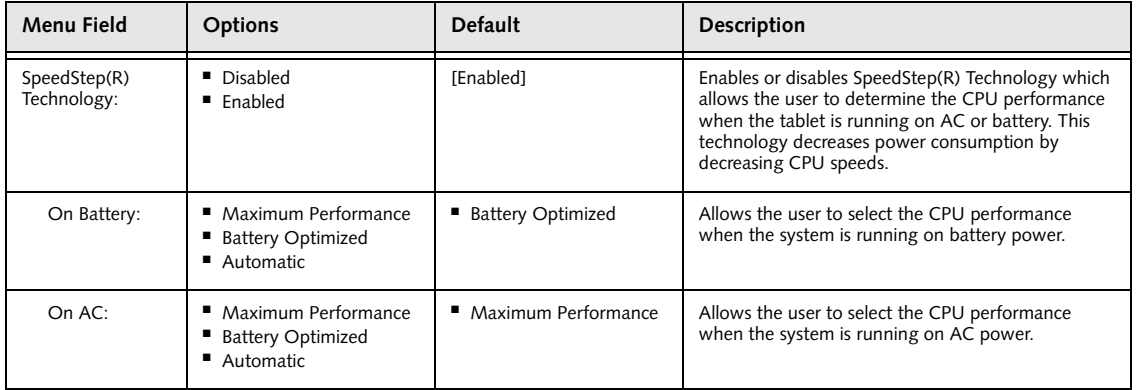

#### **USB Features Submenu of the Advanced Menu**

The USB Features Submenu enables and disables legacy USB support for your system.

| PhoenixBIOS Setup Utility                                                 |                                                  |                                                                                                    |  |  |
|---------------------------------------------------------------------------|--------------------------------------------------|----------------------------------------------------------------------------------------------------|--|--|
| Advanced                                                                  |                                                  |                                                                                                    |  |  |
| USB Features                                                              | Item Specific Help                               |                                                                                                    |  |  |
| Legacy USB Support:<br>SCSI SubClass Support:                             | [Enabled]<br>[Enabled]                           | [Disabled]<br>The feature is disabled.<br>[Enabled]<br>Legacy USB Emulation<br>is enabled and USB<br>devices are available<br>without USB aware OS. |  |  |
| Help<br>↑↓ Select Item<br>F1<br>ESC Exit<br>$\leftrightarrow$ Select Menu | -/Space Change Values<br>Enter Select > Sub-Menu | Setup Defaults<br>F9<br>F10 Save and Exit                                                                                                    |  |  |

**Figure 10. USB Features Submenu**

#### **Table 10: Fields, Options and Defaults for the ACPI Features Submenu of the Advanced Menu**

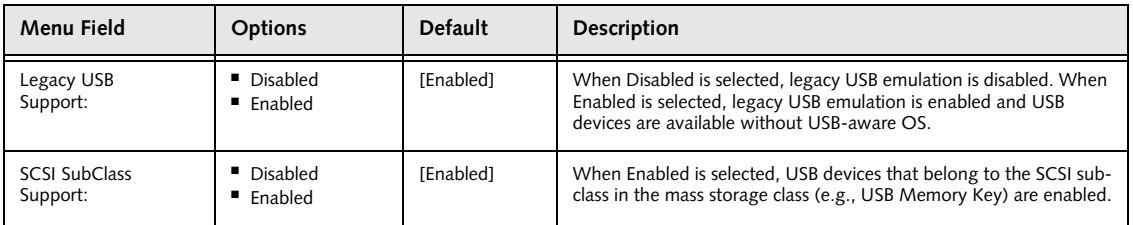

#### **Miscellaneous Configurations Submenu of the Advanced Menu**

The Miscellaneous Configurations Submenu configures the miscellaneous features for your system.

| PhoenixBIOS Setup Utility                                                                                                    |                                                                      |  |  |  |
|----------------------------------------------------------------------------------------------------|----------------------------------------------------------------------|--|--|--|
| Advanced                                                                                                    |                                                                      |  |  |  |
| Miscellaneous Configurations                                                                                                    | Item Specific Help                                                   |  |  |  |
| [Disabled]<br>Power Button:<br>Wake up on LAN:<br>[Disabled]<br>Volume Setting:<br>[Middle]                                                   | Configures the power<br>button.<br>*ACPI OS ignores this<br>setting. |  |  |  |
| Help $\uparrow \downarrow$ Select Item<br>F1<br>-/Space Change Values<br>ESC Exit<br>Enter Select > Sub-Menu<br>$\leftrightarrow$ Select Menu | Setup Defaults<br>F9<br>F10 Save and Exit                            |  |  |  |

**Figure 11. Miscellaneous Configurations Submenu**

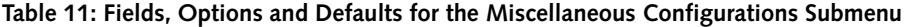

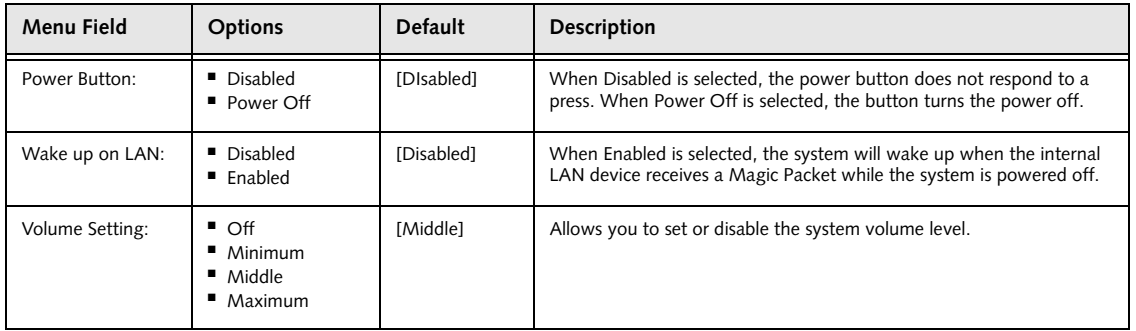

#### **Event Logging Submenu of the Advanced Menu**

The Event Logging Submenu configures event logging features for DMI events.

|                                                                                                    | PhoenixBIOS Setup Utility                                                         |                                                                          |
|----------------------------------------------------------------------------------------------------|-----------------------------------------------------------------------------------|--------------------------------------------------------------------------|
| Advanced                                                                                                    |                                                                                   |                                                                          |
| Event Logging                                                                                                    |                                                                                   | Item Specific Help                                                       |
| Event Log Capacity:<br>Event Log Validity:<br>View Event Log:<br>Event Logging:<br>System Boot Event:<br>Clear All Event Logs:<br>Mark Events as Read: | Space Available<br>Valid<br>[Enter]<br>[Enabled]<br>[Disabled]<br>[No]<br>[Enter] | Press <enter> key to<br/>view the contents of<br/>the event log.</enter> |
| Help<br>F1<br>↑↓ Select Item<br>ESC Exit<br>$\leftrightarrow$ Select Menu                                                                              | -/Space Change Values<br>Enter Select $\triangleright$ Sub-Menu                   | F9<br>Setup Defaults<br>F10 Save and Exit                                |

**Figure 12. Event Logging Submenu**

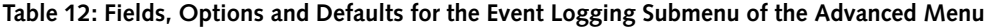

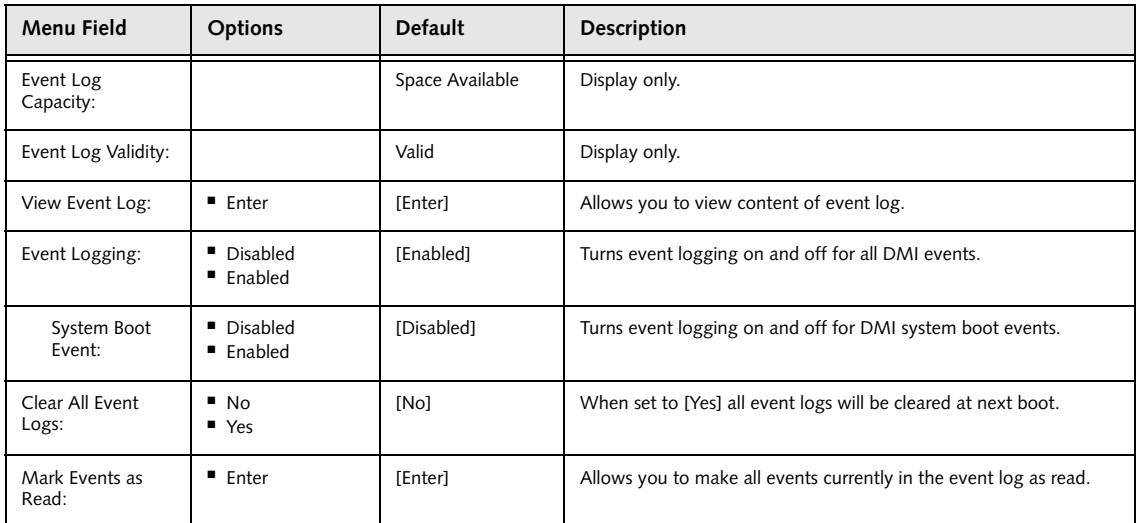

### **SECURITY MENU – SETTING THE SECURITY FEATURES**

The Security menu allows you to set up the data security features of your notebook to fit your operating needs and to view the current data security configuration. Follow the instructions for Navigating Through the Setup Utility to make any changes. *[\(See Navigating Through the Setup](#page-1-0)  [Utility on page 2 for more information\)](#page-1-0)*

The following tables show the names of the menu fields for the Security menu and its submenus, the options for each field, the default settings and a description of the

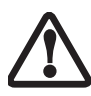

Entering a password incorrectly three times in a row will cause the keyboard and mouse to be locked out and the warning [System Disabled] to be displayed. If this happens, restart the computer by turning off and on the power with the power switch and use the correct password on reboot.

field's function and any special information needed to help understand the field's use. The default condition is no passwords required and no write protection.

- If you set a password, write it down and keep it in a safe place. If you forget the password you will have to contact your support representative to regain access to your secured functions and data.
- If you make an error when re-entering the password a [Warning] will be displayed on the screen. To try again press the [Enter] key and then retype the password. Press the [Esc] key to abort the password setting process.
- If the Password on Boot is Disabled you will not have to type your password upon resuming the system from the Suspend or Save-to-Disk modes.

| PhoenixBIOS Setup Utility                                                                   |                |                                                  |                                           |
|---------------------------------------------------------------------------------------------|----------------|--------------------------------------------------|-------------------------------------------|
| Advanced<br>Main<br>Security                                                                | Boot           | Info                                             | Exit                                      |
| Supervisor Password Is:                                                                     | Clear          |                                                  | Item Specific Help                        |
| User Password Is:                                                                           | Clear          |                                                  | Press <enter> key to</enter>              |
| Set Supervisor Password                                                                     | <b>IEnteri</b> |                                                  | set Supervisor Password                   |
| Set User Password                                                                           | [Enter]        |                                                  | to enable any password                    |
| Minimum User Password Length:                                                               | [0]            |                                                  | features.                                 |
| Password on Boot:                                                                           | [Disabled]     |                                                  |                                           |
| On Automatic Wake up:                                                                       | [Disabled]     |                                                  | Then password entry is                    |
| KB Lock on Resume:                                                                          | [Disabled]     |                                                  | required to enter BIOS                    |
| Boot from Removable Media:                                                                  | [Al1]          |                                                  | Setup.                                    |
| Flash Write:                                                                                | [Enabled]      |                                                  |                                           |
| Exard Disk Security<br>$\triangleright$ Owner Information<br>Security Panel On Resume:      | [Enabled]      |                                                  |                                           |
|                                                                                             |                |                                                  |                                           |
| Help<br>$\uparrow\downarrow$ Select Item<br>F1<br>ESC Exit<br>$\leftrightarrow$ Select Menu |                | -/Space Change Values<br>Enter Select > Sub-Menu | Setup Defaults<br>F9<br>F10 Save and Exit |

**Figure 13. Security Menu**

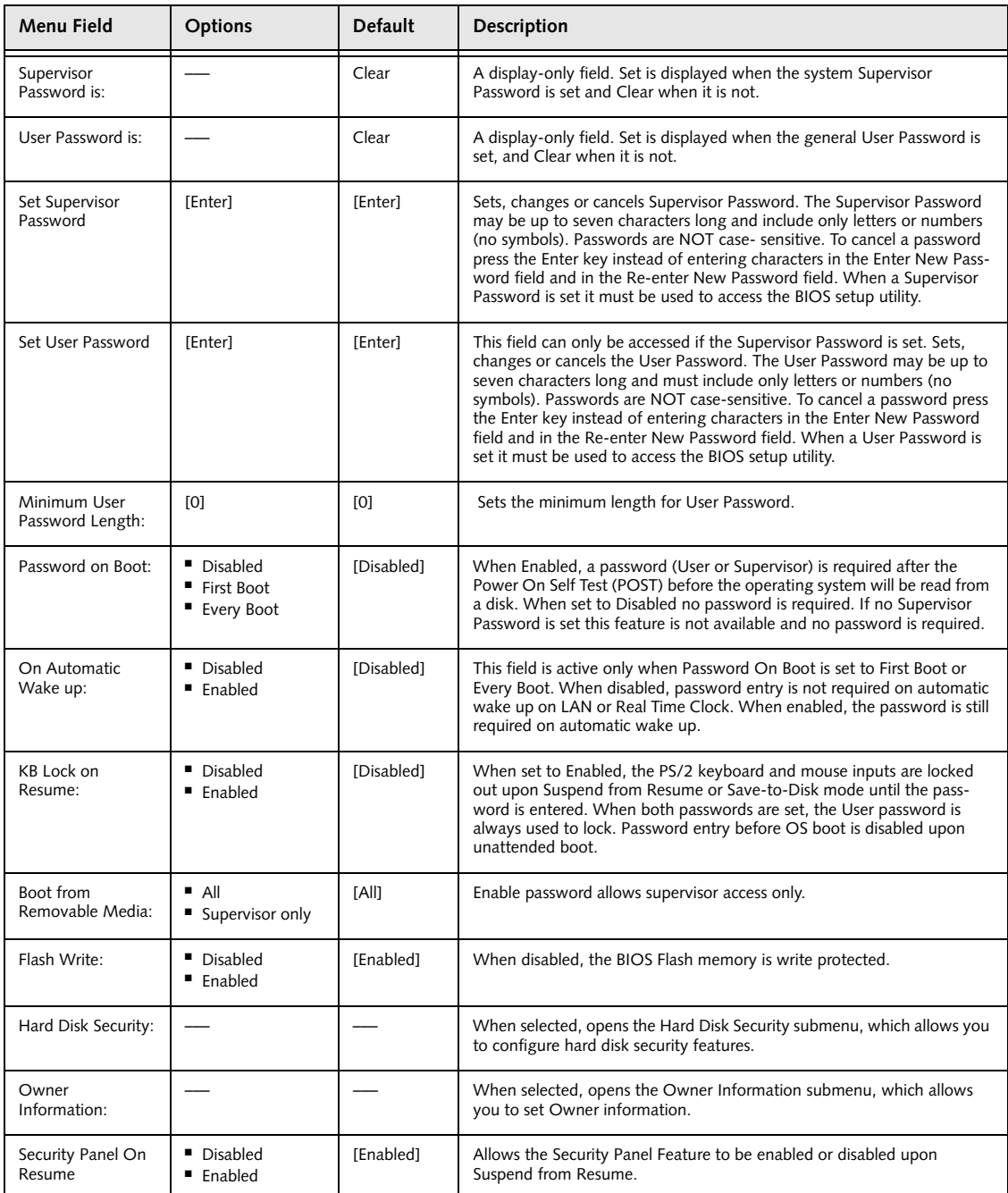

#### **Table 13: Fields, Options and Defaults for the Security Menu**

#### **Hard Disk Security Submenu of the Security Menu**

The Hard Disk Security Submenu is for configuring hard disk security features.

| PhoenixBIOS Setup Utility                                                                                                    |                                                                                                    |  |  |  |
|----------------------------------------------------------------------------------------------------|----------------------------------------------------------------------------------------------------|--|--|--|
| Security                                                                                                    |                                                                                                    |  |  |  |
| Hard Disk Security                                                                                                    | Item Specific Help                                                                                                    |  |  |  |
| Clear<br>Primary Master Password Is:<br>Not Available<br>Secondary Master Password Is:<br>[Enabled]<br>Set Primary Master Password<br>[Enter]<br>Set Secondary Master Password<br>[Enabled]<br>Password Entry on Boot: | Press <enter> key to<br/>set Hard Disk Password.<br/>The hard disk is locked<br/>with the password. Data<br/>in the locked disk can<br/>not be read on other<br/>systems.</enter> |  |  |  |
| Help<br>↑↓ Select Item<br>F1<br>-/Space Change Values<br>$Select \triangleright Sub-Menu$<br>ESC Exit<br>$\leftrightarrow$ Select Menu<br>Enter                                                                        | F9<br>Setup Defaults<br>F10 Save and Exit                                                                                                    |  |  |  |

**Figure 14. Hard Disk Security Submenu**

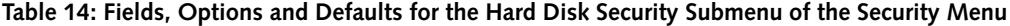

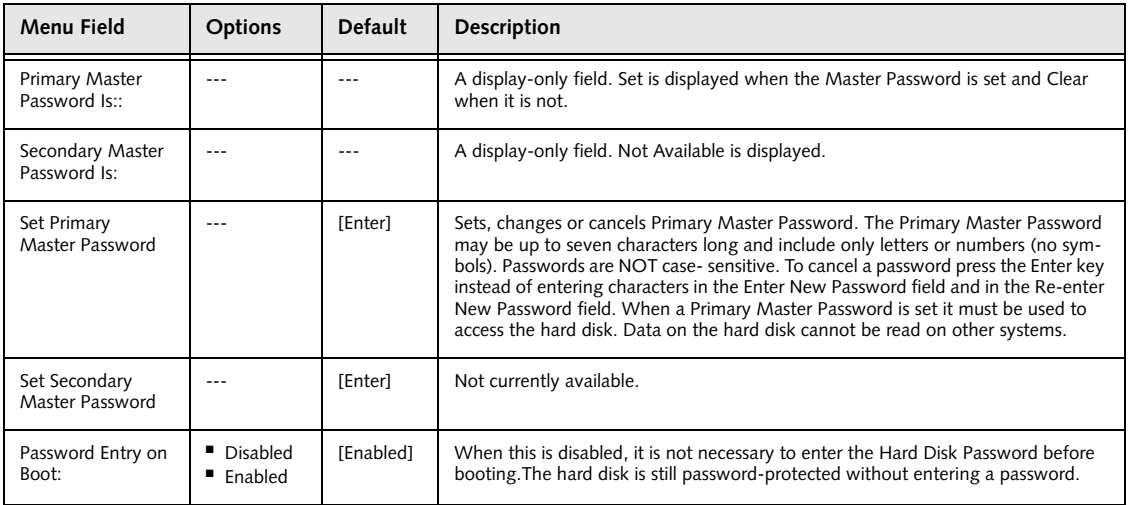

#### **Owner Information Submenu of the Security Menu**

The Owner Information Submenu is for setting owner information. Note that Owner Information cannot be set without having entered a supervisor's password.

| PhoenixBIOS Setup Utility                                                                                                    |                                                                                                    |  |  |
|----------------------------------------------------------------------------------------------------|----------------------------------------------------------------------------------------------------|--|--|
| Security                                                                                                    |                                                                                                    |  |  |
| Owner Information                                                                                                    | Item Specific Help                                                                                                    |  |  |
| Owner Information Is: Clear<br>Set Owner Information<br>[Enter]<br>Foreground Color:<br>[Gray]<br>Background Color:<br>[Black]   | Press <enter> key to<br/>set owner information.<br/>Up to 80 characters can<br/>be set. Available<br/>characters are ASCII<br/>codes from 32 through<br/>126.</enter> |  |  |
|                                                                                                    | The owner information<br>is always displayed at<br>the bottom line of the<br>screen during POST.                                                                      |  |  |
| Help<br>F1<br>↑↓ Select Item<br>-/Space Change Values<br>Enter<br>$Select \triangleright Sub-Menu$<br>ESC Exit<br>←→ Select Menu | F9<br>Setup Defaults<br>F10 Save and Exit                                                                                                    |  |  |

**Figure 15. Owner Information Submenu**

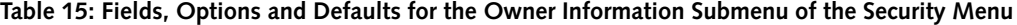

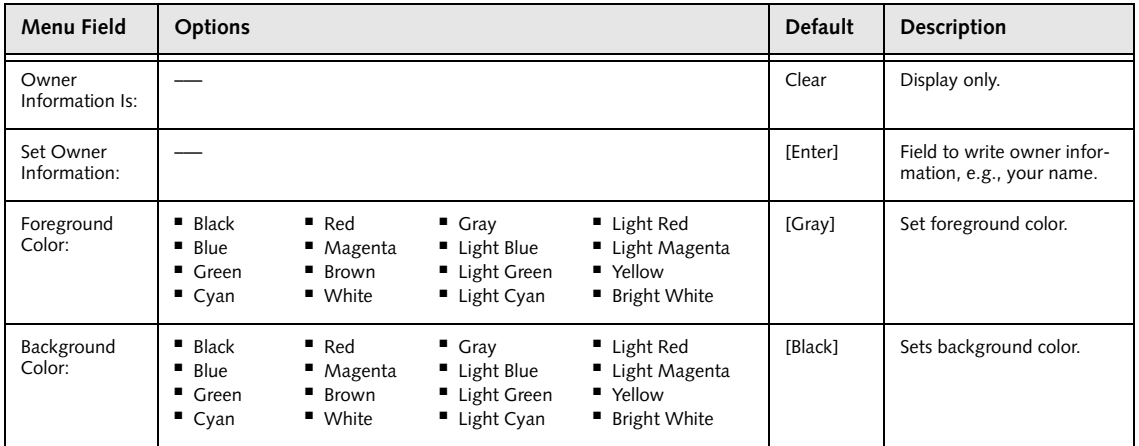

#### **Exiting from the Security Menu**

When you have finished setting the parameters on the Security Menu, you can either exit from setup utility or move to another menu. If you wish to exit from setup utility, press the [Esc] key to go to the Exit Menu. If you wish to move to another menu, use the cursor keys.

## **BOOT MENU – SELECTING THE OPERATING SYSTEM SOURCE**

The Boot Menu is used to select the order in which the BIOS searches sources for the operating system. Follow the instructions for Navigating Through the Setup Utility to make any changes. *[\(See Navigating Through the](#page-1-0)  [Setup Utility on page 2 for more information\)](#page-1-0)*

The following tables show the names of the menu fields for the Boot menu and its submenu, all of the options for each field, the default settings and a description of the field's function and any special information needed to help understand the field's use.

|                        |                                                                               |                                     | PhoenixBIOS Setup Utility                          |                                  |                                                          |
|------------------------|-------------------------------------------------------------------------------|-------------------------------------|----------------------------------------------------|----------------------------------|----------------------------------------------------------|
| Main                   | Advanced                                                                      | Security                            | Boot                                               | Info                             | Exit                                                     |
| Boot Menu:             | Quick Boot:<br>Boot Time Diagnostic Screen:<br>Preboot Execution Environment: |                                     | [Enabled]<br>[Disabled]<br>[Enabled]<br>[Disabled] |                                  | Item Specific Help<br>[Disabled]<br>All diagnostic tests |
|                        | Boot Device Priority                                                          |                                     |                                                    |                                  | will be done.<br>[Enabled]<br>Some diagnostic tests      |
|                        |                                                                               |                                     |                                                    |                                  | may be skipped while<br>booting to speed up.             |
| Help<br>F1<br>ESC Exit | ↑↓ Select Item                                                                | $\leftrightarrow$ Select Menu Enter | -/Space Change Values                              | $Select \triangleright Sub-Menu$ | Setup Defaults<br>F9<br>F10 Save and Exit                |

**Figure 16. Boot Menu**

**Table 16: Fields, Options and Defaults for the Boot Menu**

| <b>Menu Field</b>                 | <b>Options</b>                              | <b>Default</b>    | <b>Description</b>                                                                                                    |
|-----------------------------------|---------------------------------------------|-------------------|----------------------------------------------------------------------------------------------------|
| Ouick Boot:                       | ■ Disabled<br>$\blacksquare$ Enabled        | [Enabled]         | Turns on and off booting with a truncated set of Power On Self<br>Tests. (Fewer tests mean faster turn on.)                      |
| Boot Time<br>Diagnostic Screen:   | ■ Disabled<br>$\blacksquare$ Enabled        | <b>[Disabled]</b> | Turns on and off display of test results instead of Fujitsu logo screen<br>during Power On Self Test.                            |
| Boot Menu:                        | Disabled<br>$\blacksquare$ Enabled          | [Enabled]         | When disabled, the boot menu is disabled and the F12 key is<br>ignored. When enabled, the boot menu is enabled.                  |
| Preboot Execution<br>Environment: | $\blacksquare$ Disabled<br>■ Enabled        | <b>[Disabled]</b> | Turns on and off boot from network server options.                                                                               |
| <b>Boot Device</b><br>Priority:   | Selects the Boot Device<br>Priority submenu |                   | This menu allows setting up the source for the operating system.<br>See "Boot Device Priority Submenu" in the following section. |

#### **The Boot Device Priority Submenu of the Boot Menu**

The Boot Device Priority Submenu is for setting the order of checking of sources for the operating system.

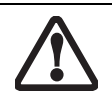

Be aware of the operating environment when booting from a CD-ROM or you may overwrite files by mistake.

| PhoenixBIOS Setup Utility                                                                                                    |                                                                                                    |  |  |
|----------------------------------------------------------------------------------------------------|----------------------------------------------------------------------------------------------------|--|--|
|                                                                                                    | Boot                                                                                                    |  |  |
| Boot Device Priority                                                                                                    | Item Specific Help                                                                                                    |  |  |
| +Floppy Disk Drive<br>+Hard Disk Drive<br>CD-ROM Drive                                                                                     | Keys used to view or<br>configure devices:<br><enter> expands or<br/>collapses devices with<br/><math>a + or -</math><br/><ctrl+enter> expands<br/>a11.<br/><shift+1> enables or<br/>disables a device.<br/><math>\langle + \rangle / \langle</math>Space&gt; or <math>\langle - \rangle</math><br/>moves the device up or<br/>down.<br/><d> removes a device<br/>that is not installed.</d></shift+1></ctrl+enter></enter> |  |  |
| -/Space Change Values<br>F1 Help 1 J Select Item<br>ESC Exit<br>$Select \triangleright Sub-Menu$<br>$\leftrightarrow$ Select Menu<br>Enter | F9<br>Setup Defaults<br>F10 Save and Exit                                                                                                    |  |  |

**Figure 17. Boot Device Priority Submenu**

#### **Table 17: Fields, Options and Defaults for the Boot Device Priority Submenu of the Boot Menu**

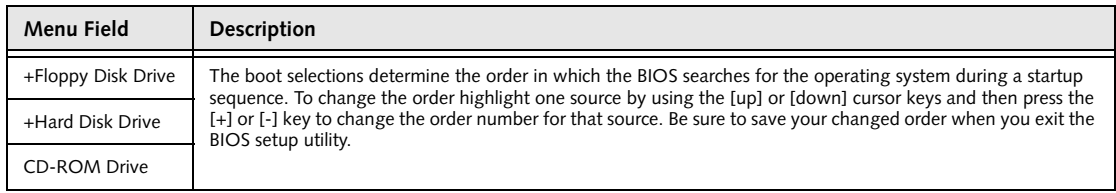

#### **Exiting from Boot Menu**

When you have finished setting the boot parameters with the Boot menu, you can either exit from the setup utility or move to another menu. If you wish to exit from the setup utility press the [Esc] key to go to the Exit menu. If you wish to move to another menu, use the cursor keys.

## **INFO MENU – DISPLAYS BASIC SYSTEM INFORMATION**

The Info menu is a display only screens that provides the configuration information for your notebook.

The following table shows the names of the menu fields for the Info menu and the information displayed in those fields. These fields are for information purposes only, and are not editable.

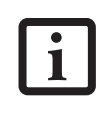

The information, including CPU type and speed, and total memory, displayed on this screen varies according to the unit you purchased.

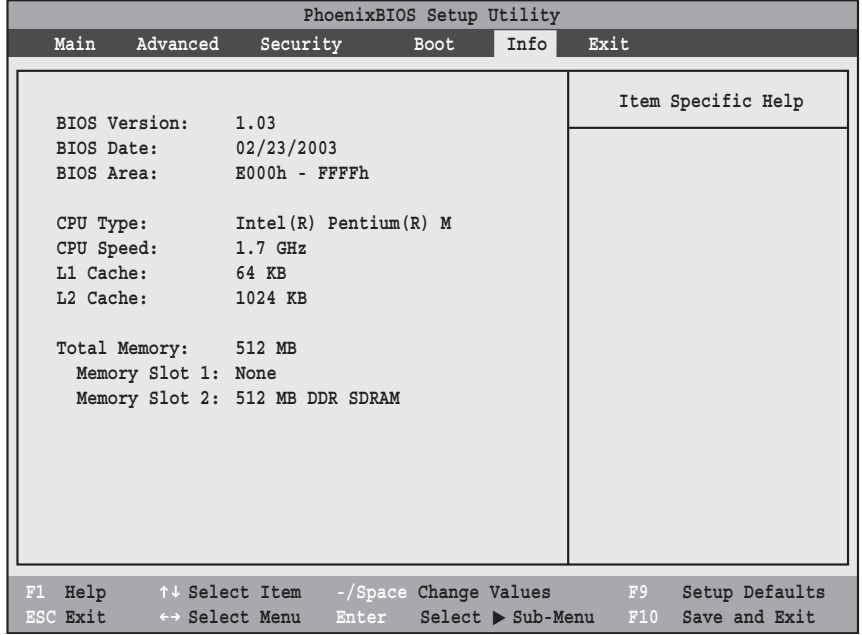

**Figure 18. Info Menu**

#### **Table 18: Fields, Options and Defaults for the Info Menu**

Note that the parameters listed in the following table **may be different**, depending upon your system configuration.

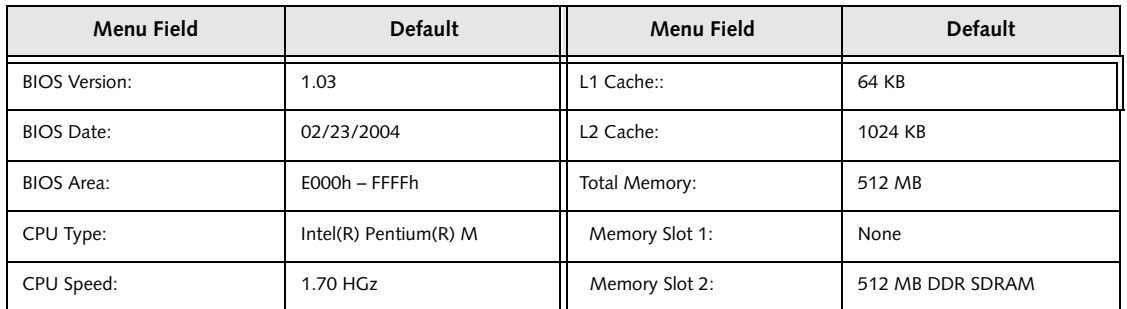

## **EXIT MENU – LEAVING THE SETUP UTILITY**

The Exit Menu is used to leave the setup utility. Follow the instructions for Navigating Through the Setup Utility to make any changes. *[\(See Navigating Through the Setup Utility on page 2 for more information\)](#page-1-0)*. The following table shows the names of the menu fields for the Exit menu, the default settings and a description of the field's function and any special information needed to help understand the field's use.

|                                                                       |          | PhoenixBIOS Setup Utility                                 |                                                        |
|-----------------------------------------------------------------------|----------|-----------------------------------------------------------|--------------------------------------------------------|
| Advanced<br>Main                                                      | Security | Boot                                                      | Exit                                                   |
| Exit Saving Changes<br>Exit Discarding Changes<br>Load Setup Defaults |          |                                                           | Item Specific Help                                     |
| Discard Changes<br>Save Changes                                       |          |                                                           | Exit System Setup and<br>save your changes to<br>CMOS. |
|                                                                       |          |                                                           |                                                        |
|                                                                       |          |                                                           |                                                        |
|                                                                       |          |                                                           |                                                        |
|                                                                       |          |                                                           |                                                        |
| F1 Help 14 Select Item<br>ESC Exit<br>$\leftrightarrow$ Select Menu   | Enter    | -/Space Change Values<br>$Select \triangleright Sub-Menu$ | F9<br>Setup Defaults<br>F10<br>Save and Exit           |

**Figure 19. Exit Menu**

#### **Table 19: Fields, Options and Defaults for the Exit Menu**

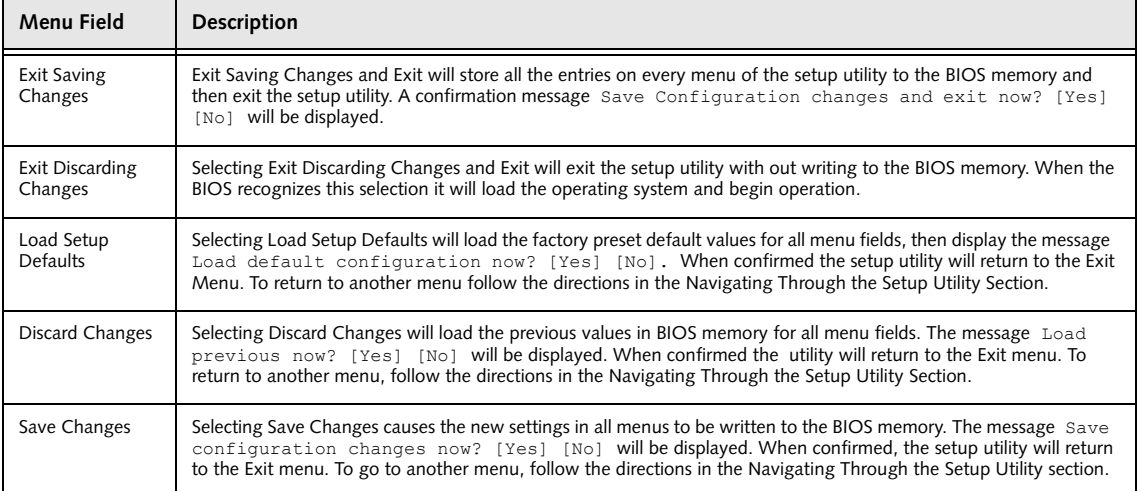

Free Manuals Download Website [http://myh66.com](http://myh66.com/) [http://usermanuals.us](http://usermanuals.us/) [http://www.somanuals.com](http://www.somanuals.com/) [http://www.4manuals.cc](http://www.4manuals.cc/) [http://www.manual-lib.com](http://www.manual-lib.com/) [http://www.404manual.com](http://www.404manual.com/) [http://www.luxmanual.com](http://www.luxmanual.com/) [http://aubethermostatmanual.com](http://aubethermostatmanual.com/) Golf course search by state [http://golfingnear.com](http://www.golfingnear.com/)

Email search by domain

[http://emailbydomain.com](http://emailbydomain.com/) Auto manuals search

[http://auto.somanuals.com](http://auto.somanuals.com/) TV manuals search

[http://tv.somanuals.com](http://tv.somanuals.com/)